# Code Line XML Converter Usage Instruction Manual

**CLXC** 

MO Lingfeng 4/25/2013

# **Table of Contents**

| Introduction          | 1  |
|-----------------------|----|
| Data Preparation      | 2  |
| Control Panel         | 4  |
| Menu Bar              | 5  |
| Function Buttons      | 6  |
| Text Area             | 7  |
| Status Display        | 7  |
| Open and Save Actions | 8  |
| Open                  | 8  |
| Save                  | 9  |
| Technology            | 12 |
| References            | 13 |

## Introduction

Code Line XML Converter (CLXC) is a Java-based application developed by Lingfeng Mo that can automatically extract the bit information for both TWC and Non – TWC controls and indications from the Code Chart, which is .NSS format file by default, and convert it into an organized XML file.

The goal of this task is develop a more efficient manner to build code stations for sites. Efficiency means lower cost, shorter time and also never increases the total amount of work. Thus, it recommend that every user to carefully read this instruction manual and strictly follow the step while using this tool in order to avoid mistakes and follow EHS policy of Alstom.

This document will introduce how to prepare original data (NSS format code chart file) and how to operate the tool to convert it into XML file.

# **Data Preparation**

It is critical to prepare the data for CLXC by following the right format before use it. The goal of Information Extraction (IE) task is to create a more structured view of the information present in free text and produce a more easily machine-readable text to process the sentences [1]. Like all other IE tools, the working principle behind CLXC is the content of the text. In other words, 'word' more specifically. Therefore, it is critical to make sure the key features, which could be a word or phrases are included in the source file (Code Chart). In many cases, it is case sensitive for letters.

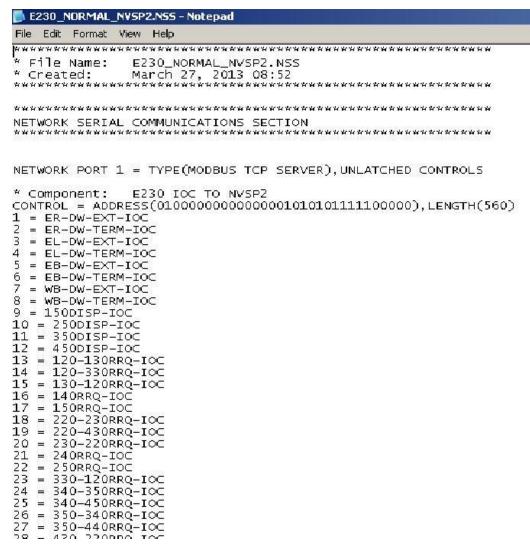

Figure 2.1 Code Chart .NSS file

Every .NSS file can be simply opened with a Notepad or WordPad program. As Fig. 2.1 shows, the content of this file includes file name, created date, network port, component information, control address and length and control bits, indication address and length and indication bits (not shown) and also TWC controls and indications(not shown). As noticed, all the content of this file are uppercase letters except created date and the title of component information. Therefore, before use CLXC to convert NSS to XML file, it is required to make sure that the current working file has all these information and following this format, that is, except these information all the others are stated in UPPERCASE letters. In case of lacking this information, they have to be manually added. Otherwise, CLXC won't work.

## **Installation**

There is no installation process required. The file user downloaded is a compressed RAR file which constrained only a folder "jre6" and an executable file (.exe) *Code Line XML Converter*. "jre6" is Java Runtime Environment which has all the libraries that are required to run the application and open the executable file "*Code Line XML Converter.exe*" is the way to run the software.

## **Control Panel**

After de-compressed the downloaded file and ran the software, the main Graphic User Interface (GUI) panel – Control Panel will be popped-up. The control panel of CLXC (Fig. 2) is consisted with 4 parts, *Menu Bar*, *Function buttons*, *Text Area* and a *Status Display* Window.

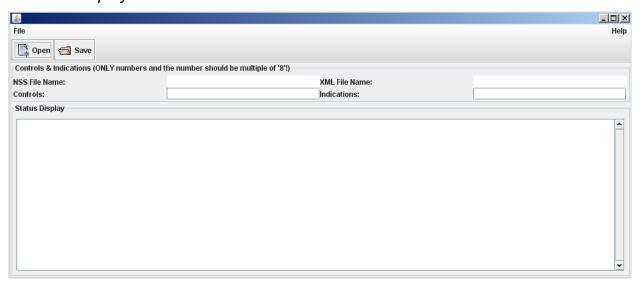

Figure 3.1 CLXC Control Panel

#### Menu Bar

The Menu Bar of CLXC has two major drop-down menus, File and Help.

File (Fig. 3.2) allows three actions, which are *Open*, *Save* and *Exit*. All of converting actions can be performed by using File, including open and load the .NSS file, save it as a XML file or exit the whole program.

Also, the keyboard shortcuts are also available for all these three actions.

Open: Alt + O.

Save: Alt + S.

Exit: Alt+ X.

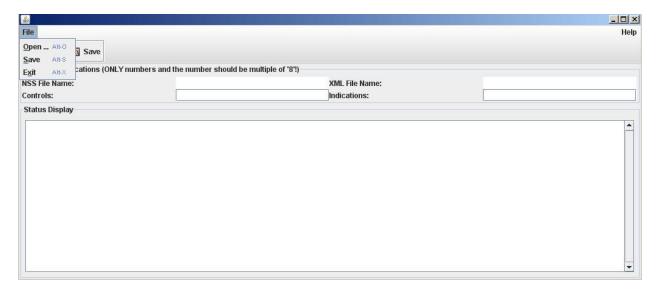

Figure 3.2 Drop-down lists of File

Help (Fig. 3.3) option provides you a list of frequently asking *Questions and Answers* (Q&A) and instructions. (TBD)

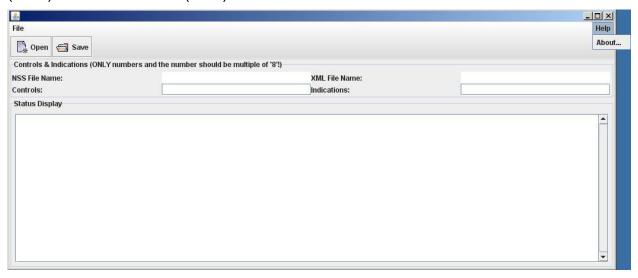

Figure 3.3 Drop-down lists of Help

#### **Function Buttons**

There are two *Function Buttons* in CLXC, *Open* and *Save*. Basically, they are just the short-cut of action *Open* and *Save*. The related action will be performed by

choosing the options from *File* drop-down list, typing keyboard shortcut or clicking the *Function Buttons*.

#### **Text Area**

The Text Area of CLXC is consisted with 4 *Text Fields*, *NSS File Name*, *XML file Name*, *Controls* and *Indications*. In which, *NSS File Name* and *XML file Name* will be auto-filled itself after preferred NSS file is selected and is not editable. They are working as a tip window and their function is to notice the user about the NSS file they are working on and the XML file name they are going to save. To change the selected file, perform the *Open* action again. To save file as a different name, perform *Save* action.

However, the *Controls* and *Indications* are very important *Text Filed* where allow the user to enter a number to split control and indications bit and TWC control and indications. The qualified user should have the knowledge to point out the critical point and define a number in order to identify the TWC and Non-TWC controls and indications. In addition, the data that user entered is required to be numbers. Errors will be thrown if they are not. Also, the number should be the multiple of 8 is also necessary. Take E230 for example, the number for *Controls* is 208 and the number for *Indications* is 304.

# **Status Display**

The Status Display window will show the action which are currently performing and also give user some brief tips to address the problem that he/she may have while using the CLXC.

# **Open and Save Actions**

As introduced above, there are two major actions that CLXC can perform, *Open* and *Save*.

### **Open**

Open action allows user to select specific NSS file and load its data into CLXC. A pop-up window (Fig. 4.1) will show while performing *Open* action. In the window, user will have all browser functions that their operating system contained to select their preferred NSS file.

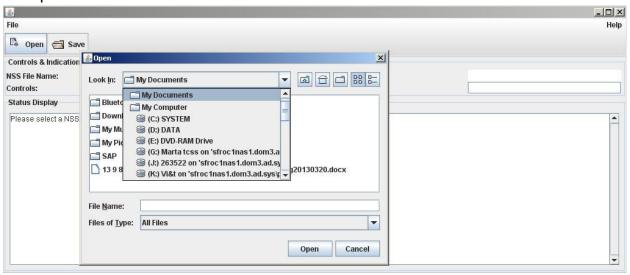

Figure 4.1 Pop-up Window for *Open* Action

After certain NSS file was selected, the absolute path of the selected NSS file will be auto-filled in *NSS file Name* text field. Also, a suggestion is shown in *XML file Name* text field to notice user that Controls and Indications cannot be empty and click save button to convert and save it as a XML file (Fig. 4.2).

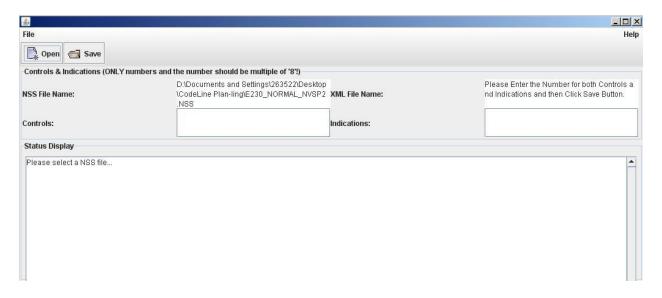

Figure 4.2 Text Field Auto-filled after Open Action

#### Save

Save action allows user to convert and save loaded file into a XML file. In the example of E230, a pop-up window will show and asking user to give a name for the new file after the number for *Controls* and *Indications* was correctly entered (Fig. 4.3). User can pick any names but he/she has to change the extension or called sub-name from NSS to XML.

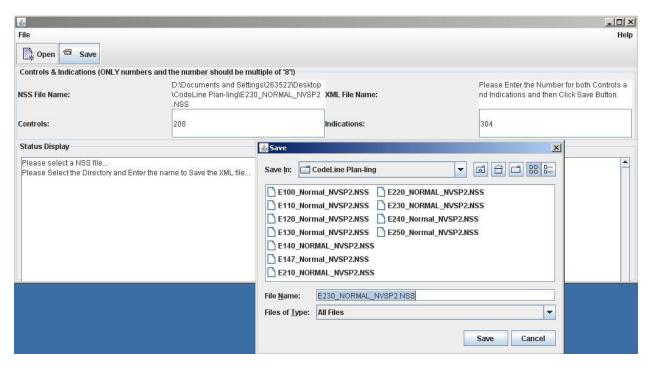

# Figure 4.3 Pop-up Window for Save Action

If the number for *Controls* and *Indications* is empty and user hit the Save Button or to perform *Save* action in the other ways, an error message will be thrown and the program will be closed to protect the data (Fig. 4.4).

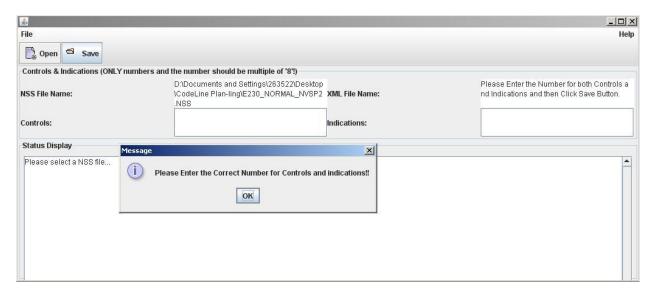

Figure 4.4 Error Message for Missing Content of Controls and Indications
If the user properly configured all the parameters and finished change the names.
To save your file, click *Save* button in the pop-up window. The program will create a XML file and quit itself to complete the task (Fig. 4.5).

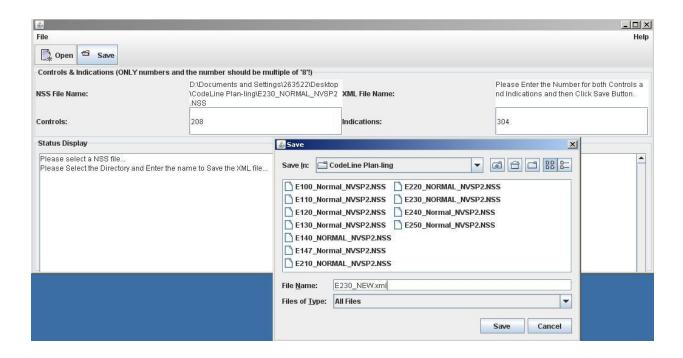

# **Compatibility and Technology**

CLXC is a Windows based software and built upon:

Programming Language: Java

Frame Work: Java Core, AWT/Swing

IDE: Eclipse

# References

[1] http://en.wikipedia.org/wiki/Information\_extraction